## Pasos para el registro de pagos recurrentes en el Portal BMI (con cuenta bancaria de EE.UU.)

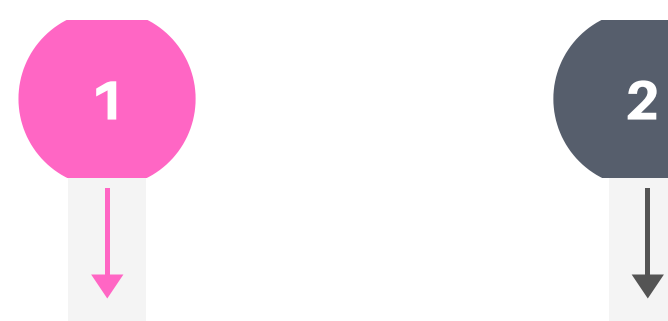

Inicie sesión en portal.bmicos.com con su usuario o correo electrónico + su contraseña y haga clic en INGRESAR

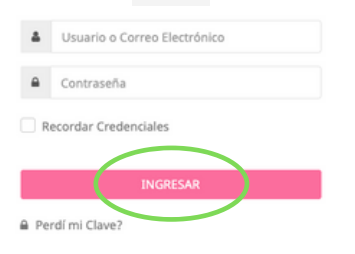

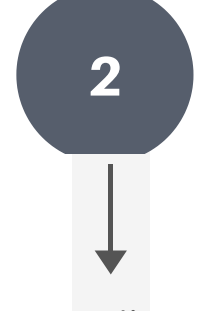

Haga clic en VER DETALLE en la vista principal de su póliza

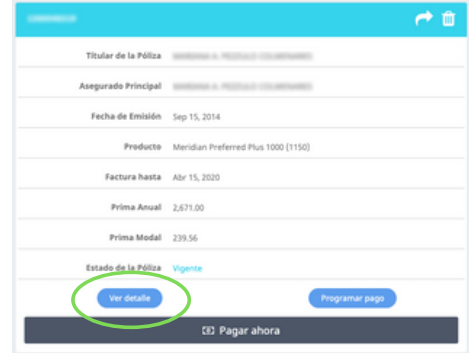

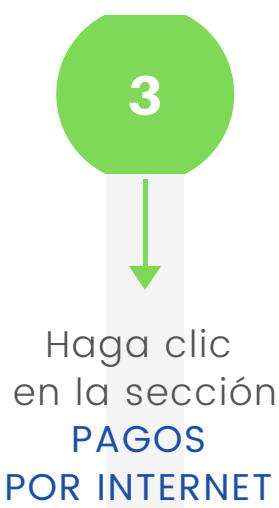

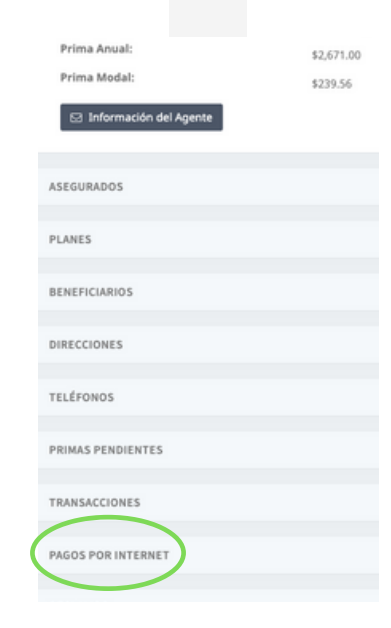

## Pasos para el registro de pagos recurrentes en el Portal BMI (con cuenta bancaria de EE.UU.)

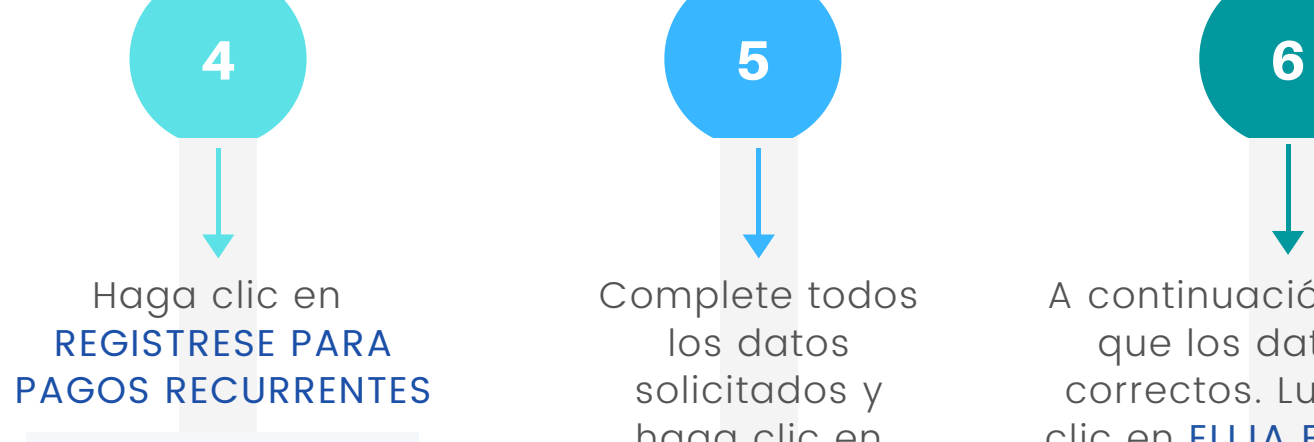

PAGOS POR INTERNET

Registrese para pagos recurrentes

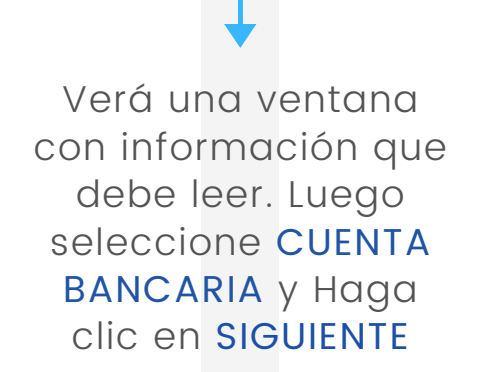

 $a$   $a$ 

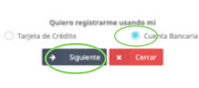

Complete todos los datos solicitados y haga clic en **CONTINUAR** 

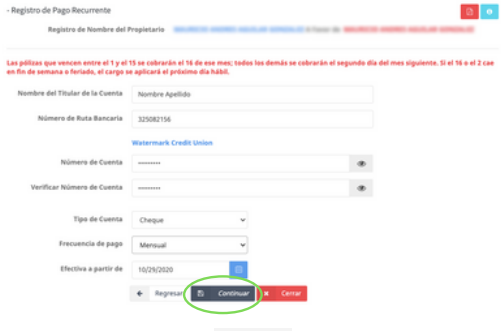

5 6

A continuación verifique que los datos sean correctos. Luego haga clic en ELIJA EL ARCHIVO para adjuntar una prueba de ser dueño de la cuenta. Haga clic en CONFIRMAR

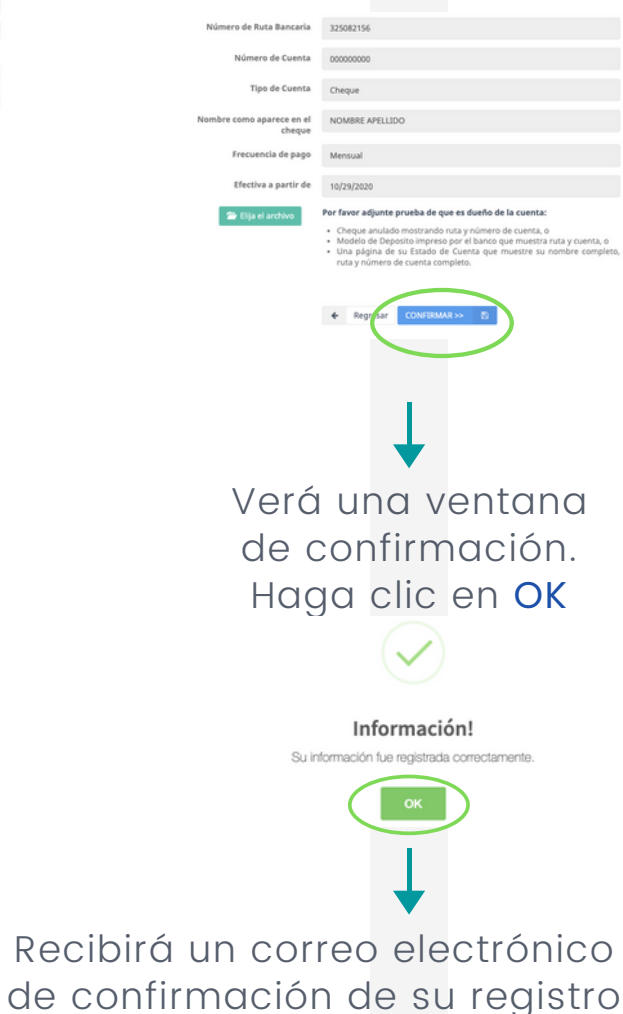